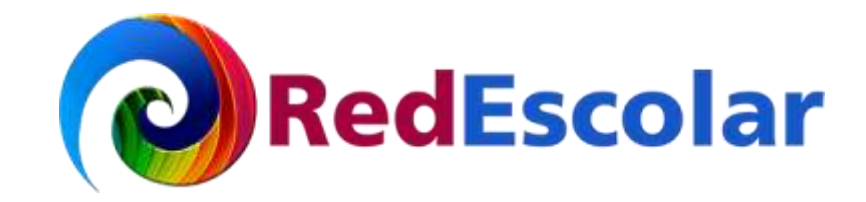

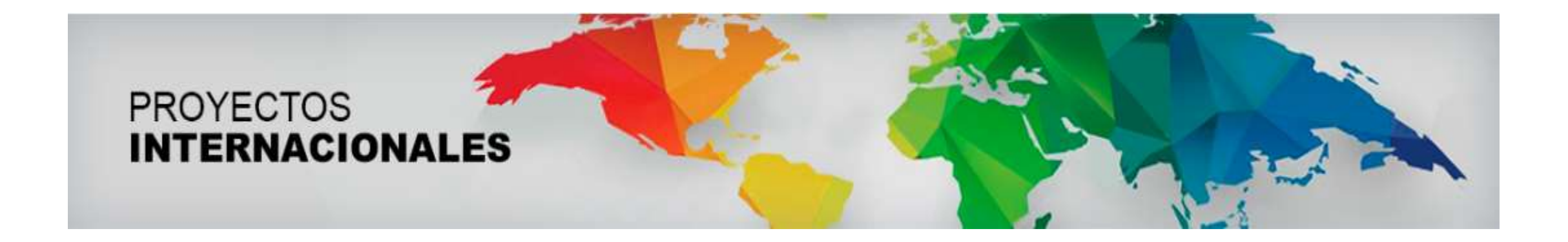

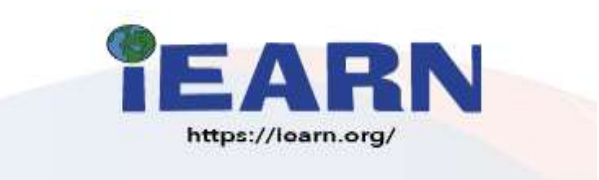

# ¿Cómo ingresar a iEARN?

#### Ingrese a: http://iearn.org entity and the state of the Si desea cambiar el idioma, de clic entity and state of the Si desea cambiar el idioma, de clic entity and state of the Si desea cambiar el idioma, de clic entity and "Translate" y elija el de su preferencia.G Incógnito<sup>6</sup>  $\mathbf{C}$ a iearn.org ☆  $\leftarrow$  $\rightarrow$ н Radio Educación - S... **Adicciones National Education** Cursos de formació... (C Proyectos sept-dici... | Agua | Servicios ecosistémi... **S** Translate *<u>IEARN</u>* Learn with the world, not just about it. Password **LO'M** > Seleccionar idioma **Bosnio** Francés Hindi Kazajo Malgache Portugués Sundanés Vietnamita Coreano Afrikáans Búlgaro Corso Frisón Kirguís Maltés Rumano Tagalo Xhosa Hmong Gaélico escocés Albanés Camboyano Criollo haitiano Holandés Kurdo Maorí Ruso Tailandés Yidis Alemán Canarés Galés Húngaro Maratí Samoano Tamil Yoruba Croata Lao Amárico Catalán Gallego Latín Mongol Serbio Tayiko Zulú Danés Igbo Árabe Cebuano Eslovaco Georgiano Indonesio Letón Nepalí Sesotho Telugu Checo Griego Shona Turco Armenio Esloveno Irlandés Lituano Noruego Chichewa Español Gujarati Panyabí Sindhi Ucraniano Azerí Islandés Luxemburgués Chino (Simplificado) Esperanto Bengalí Hausa Italiano Macedonio Pastún Somalí Urdu Chino (Tradicional) Malayalam Suajili **Bielorruso** Estonio Hawaiano Japonés Persa Uzbeco Cingalés Hebreo Malayo Sueco Birmano Finlandés Javanés Polaco Vasco **READ MORE ID** ACTION **4** BELOW WATER **U ON LAND MIDSTRONG I** FOR THE GOALS INSTITUTIONS SUSTAINABLE<br>DEVELOPMENT ❀

# Para inscribirse de clic en "Join/Unirse."

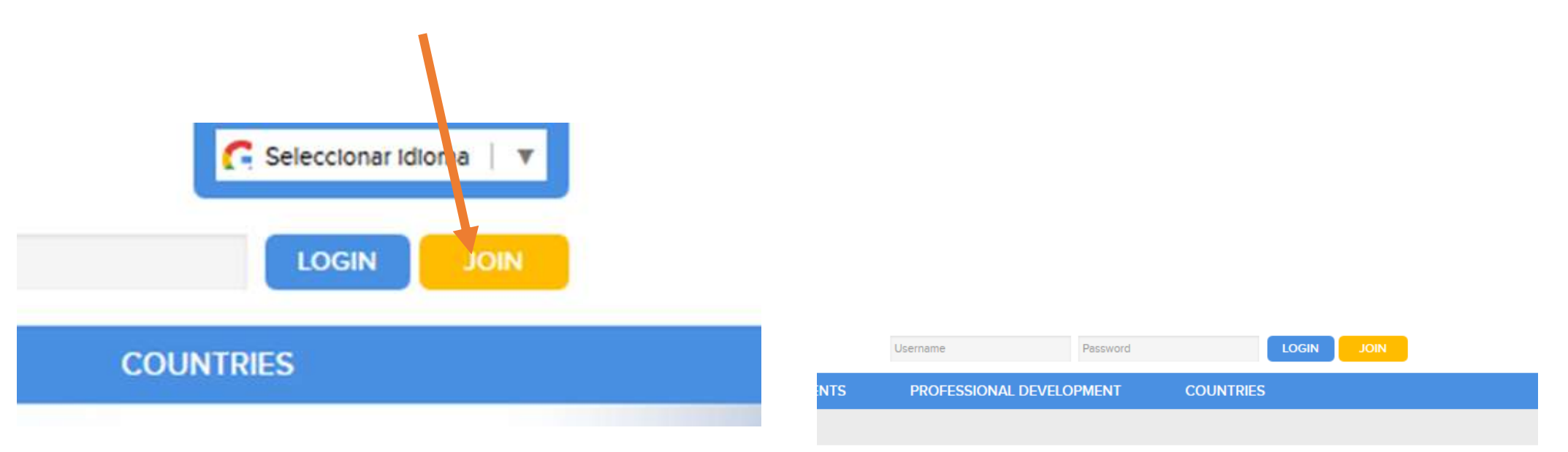

Posteriormente en "Educators or Adults Connect Here/ Los educadores o adultos se conectan aquí", de clic. Accederá a una página de registro

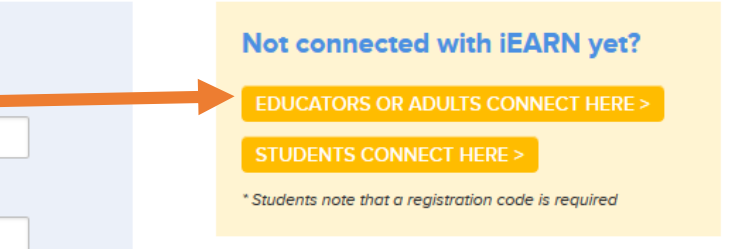

## 1)

### **Get Connected**

#### **Adult and/or Educator?**

#### \*= Required

First and last names as well as passwords must be either letters or numbers (a-z, A-Z, 0-9). Special characters (such as \*,#,%!) cannot be used.

#### First name

Escriba su nombre.

**Last name** 

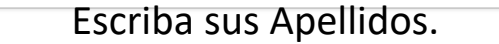

**Salutation** 

Elija la opción deseada.

Home phone number

Escriba un número telefónico.

**Email address '** 

Escriba su correo electrónico.

Please re-type email address

Escriba nuevamente su correo electrónico.

**Password** 

Escriba una contraseña.

Please re-type password

Escriba nuevamente la contraseña.

#### Busque su institución o Asistente institución cree una. Buscar su instrución, o crear una nueva - Seleccions tu pais **Institution** Selections to estad Seleccione au ciudad No Institution selected points **Find My Institution** En información adicional, seleccione **Additional Information** "Other source (specify below)/Otra Where did you hear about us? **Web Search** fuente (especificar a continuación)." **Specify Source**

Escriba RedEscolar en ILCE.

2)

**Additional Comments/Project Interests** 

Escriba su interés en participar en el proyecto.

Sign me up for the IEARN Newsflash. Receive updates about iEARN projects, reso

Selecciones si desea que IEARN le envíe Noticias.

# De clic en "Get connected with iEARN/Conéctate con iEARN"

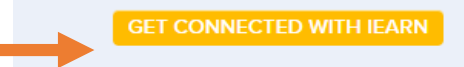

Una vez registrado le llegará un correo en el que le indica que su solicitud de registro ha sido enviada a su Coordinador de su país para su revisión y aprobación. Esto, puede tardar de uno a dos días.

Mientras tanto, puede navegar por el Centro de Colaboración de iEARN-tutoriales

en [http://tutorials.iearn.org](https://click.pstmrk.it/2/tutorials.iearn.org%2F/MZ-U7AI/E6c/OK8Qq25bTK).

Si usted tiene alguna pregunta sobre su cuenta, no dude enviar un correo al Equipo de Apoyo a iEARN [technicalsupport@iearn.org](mailto:technicalsupport@iearn.org).

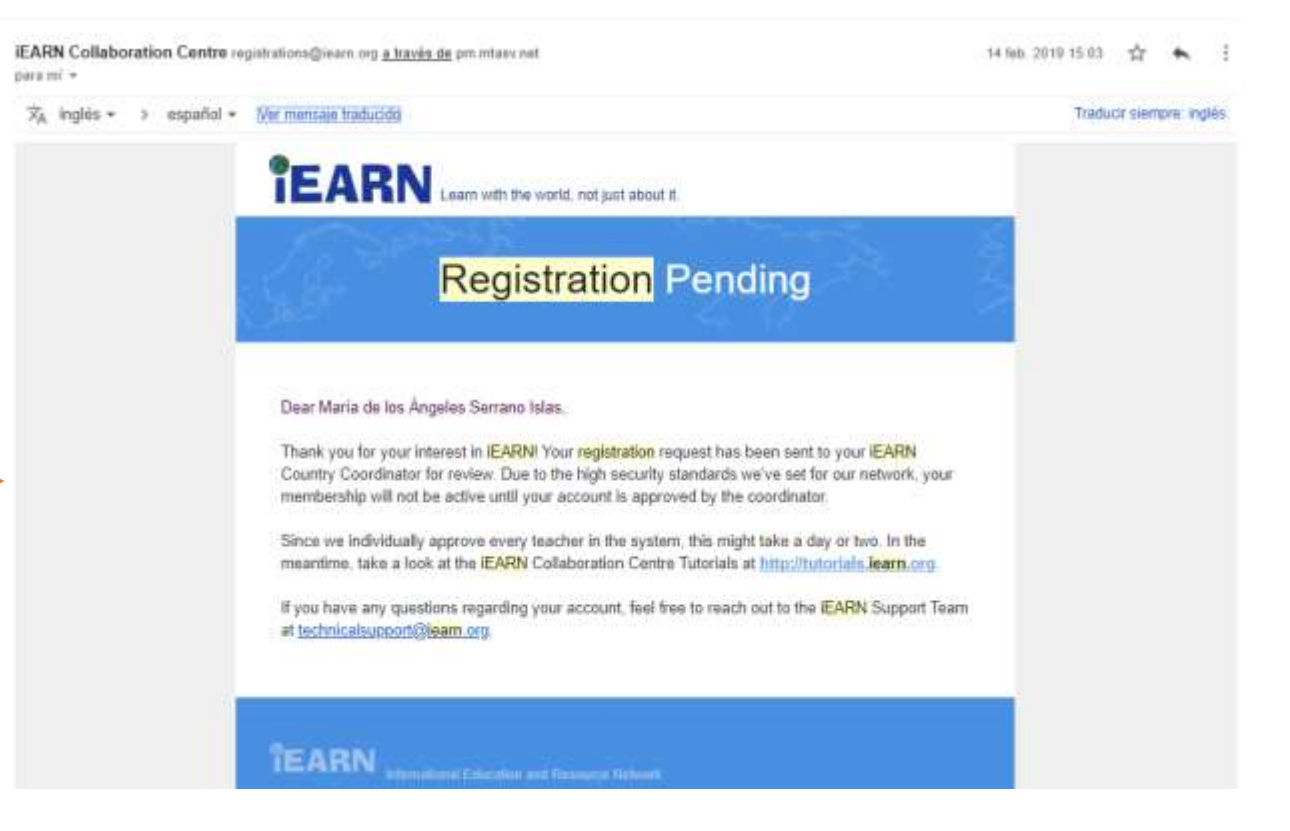

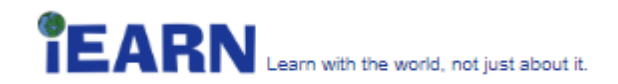

# **Welcome**

Dear María de los Ángeles Serrano Islas.

Thank you for your interest in **IEARN!** You're one step away from becoming an IEARN Member.

#### **Complete Your iEARN Registration**

To become a full member so that you can participate in iEARN's interactive forums and connect with other participants, you must complete the registration process. To do so, login at clic en "Login/ Iniciar sesión". xxxxxxxxxxxxxxxxxxxxxxxxx

#### We look forward to connecting with you!

Each day hundreds of teachers and students from all over the world collaborate to learn with the world and not just about it!

The iFARN Network is:

- a safe and structured environment in which young people can communicate
- an opportunity to apply knowledge in service-learning projects
- a community of educators and learners making a difference as part of the educational process

If you have any questions, please let us know. Enjoy exploring our new Collaboration Centre! You can also connect with us on Facebook https://www.facebook.com/iearn.international

Thank you! The **iEARN** Team Después de ser aprobada su solicitud de registro por el coordinador de su país, le llegará un correo para completar el proceso de registro.

Ahí mismo encontrará su username (usuario) y la contraseña que dio en el formato de inscripción, con éstos accede a iEARN.

El link lo llevará a iniciar sesión en iEARN, en donde proporcionará username/password. De

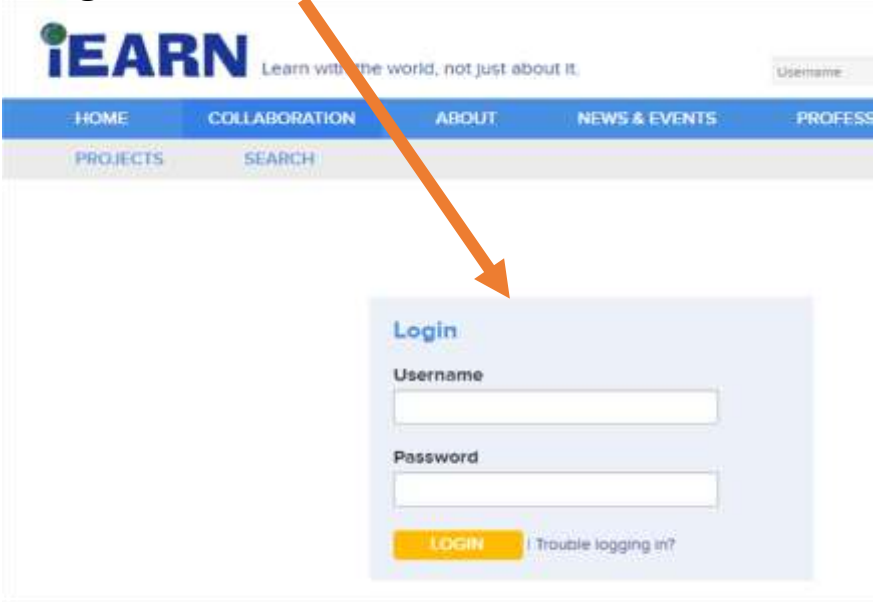

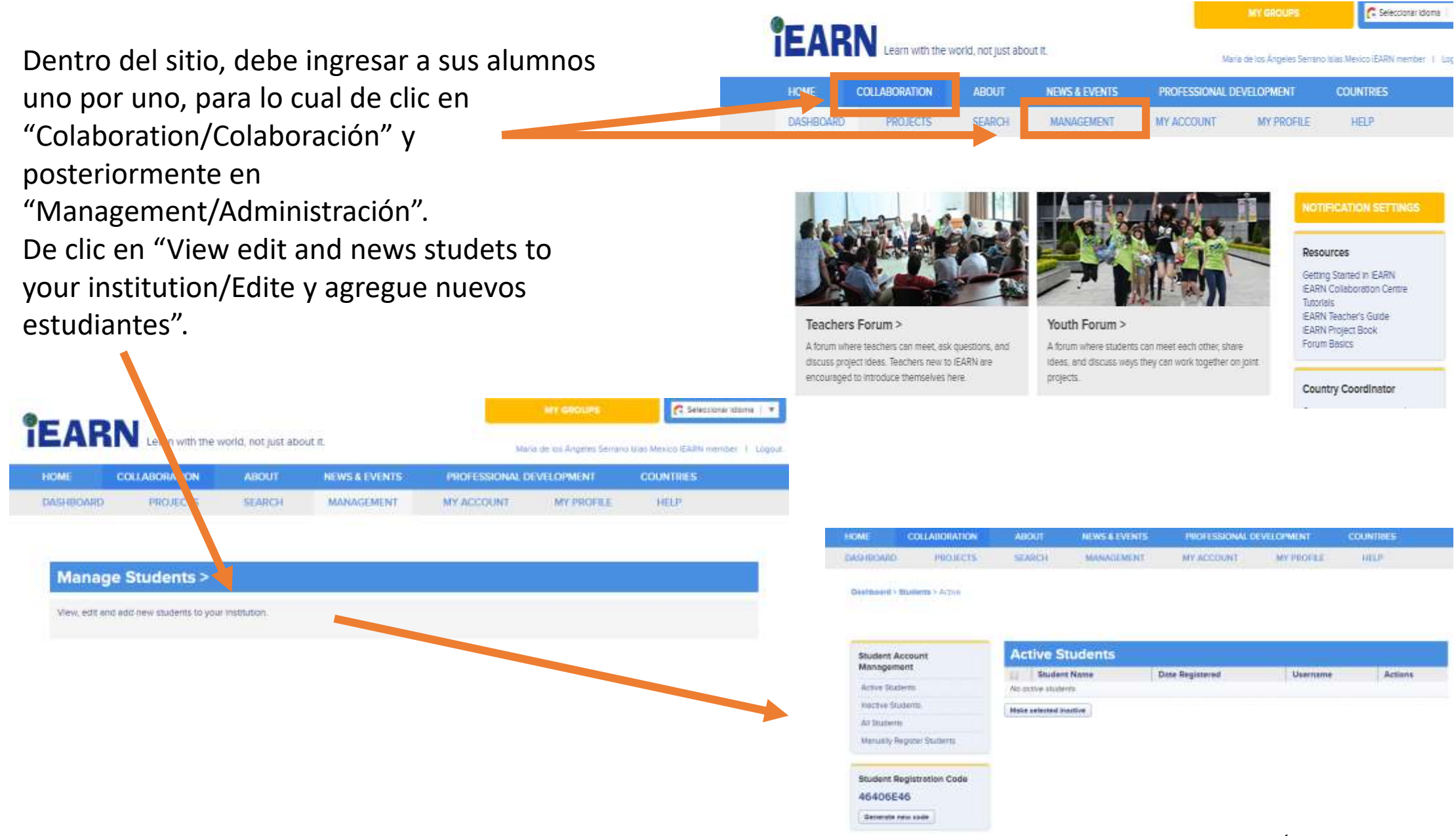

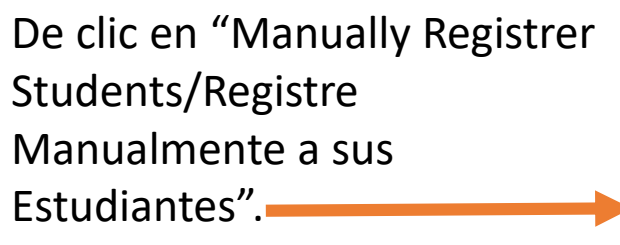

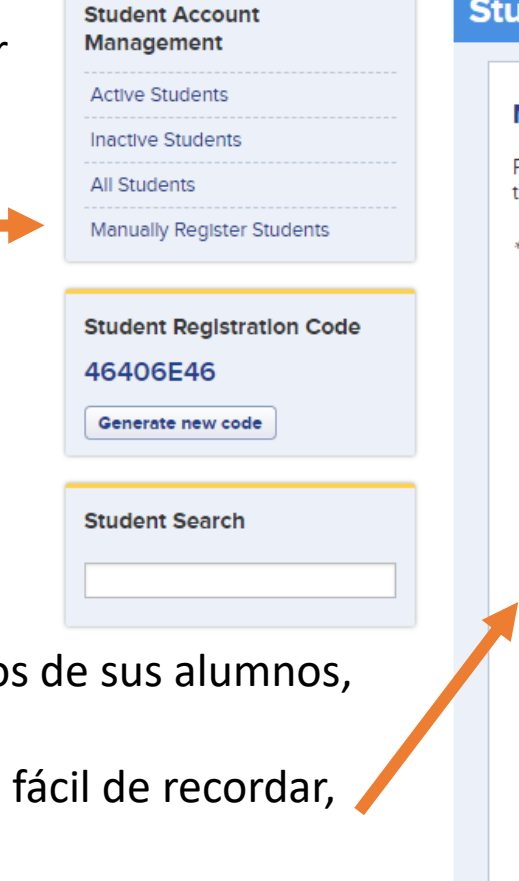

## **dent Registration**

#### **Manually Register a Student**

Please note that the user name for your students will be firstname\_lastname. If you would not like to use their last name in the user name, please type their initial instead of their last name.

<sup>k</sup>= Required

#### **First name**

Escriba el nombre del alumno

Last name

Escriba los Apellidos

**Password** 

Escriba un password fácil de recordar

Please re-type password

Escriba nuevamente la contraseña

**Profile Image** 

Seleccionar archivo Ningún archivo seleccionado

Please upload a 240px X 240px PNG or JPG.

 $\Box$  This account is active

**REGISTER** 

Posteriormente ingrese los dato uno por uno.

Escriba un pasword/contraseña puede ser:

*Nombre del alumnos\_apellido*. Por ejemplo: *marosario\_jimenez.* Si así lo desea, puede ingresar una imagen del perfil.

Activar la casilla "This account is active/ Esta cuenta está activa".

Finalmente, de clic en "Register/Registrar".

# Posteriormente aparecerá el siguiente mensaje:

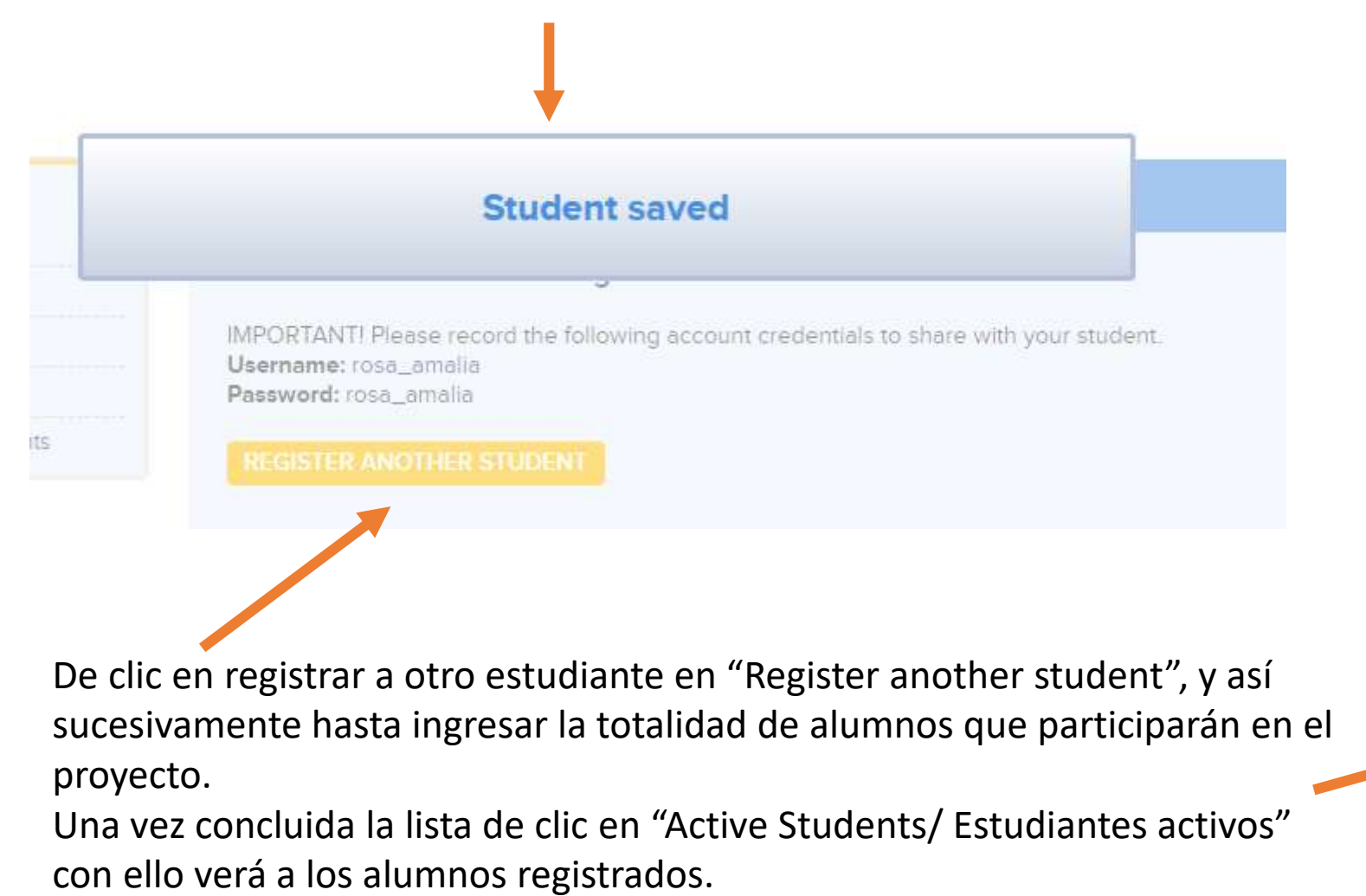

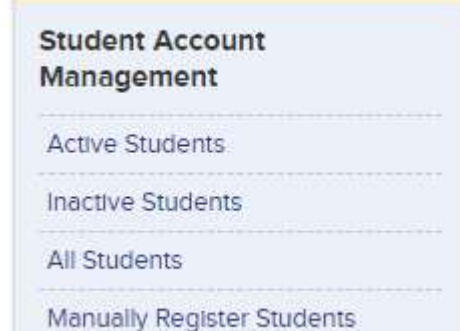

#### **TIGOIDD:**  $\theta$ о

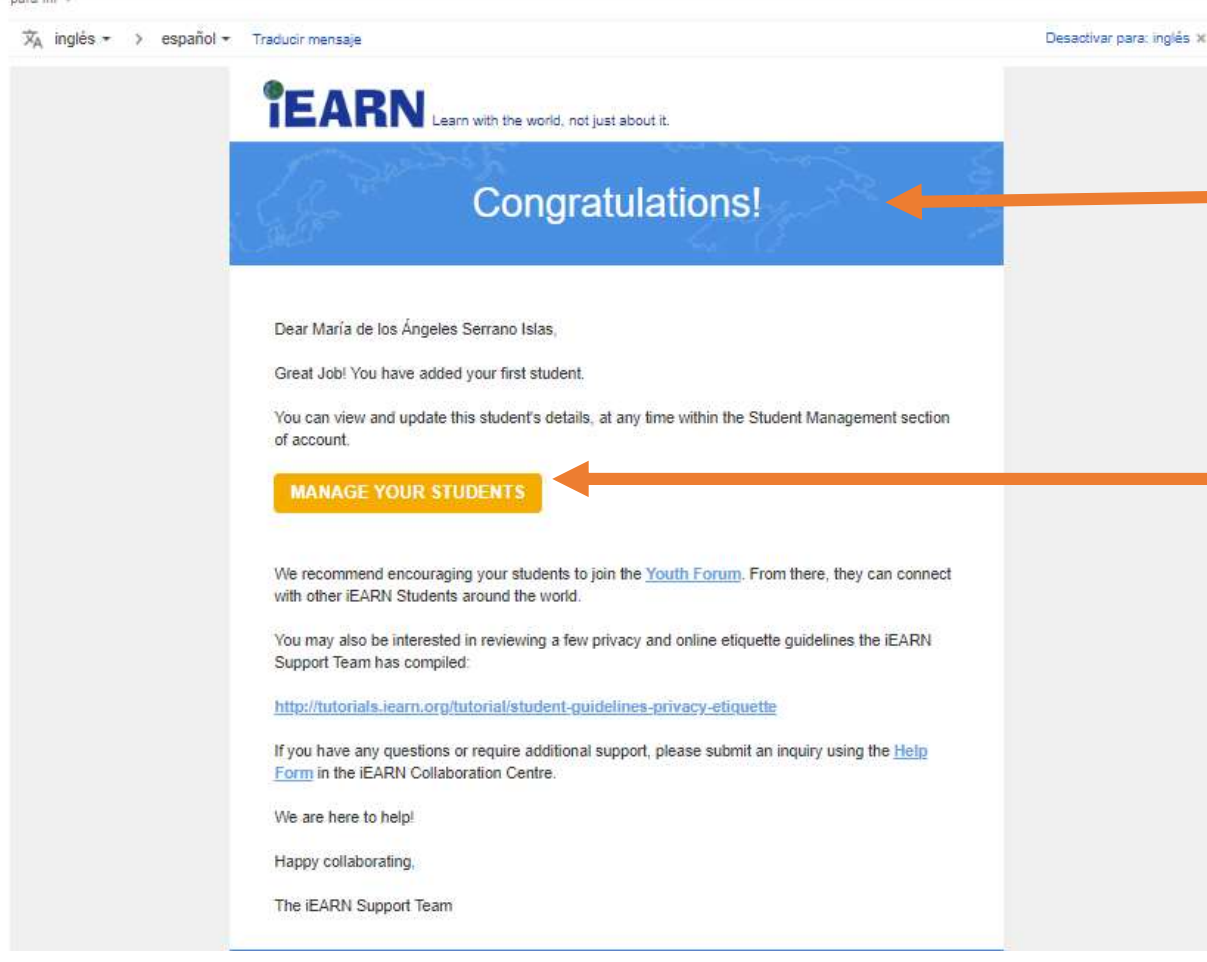

Inscritos su alumnos, recibirá por cada uno, un correo como el que se muestra a continuación.

En el mensaje le proporciona un link en donde puede ver y actualizar los detalles de sus estudiantes. De clic en:

# MANAGE YOUR STUDENTS/ADMINISTRAR SUS ESTUDIANTES.

Y aparecerá la lista de estudiantes ingresados, en donde tendrá la opción de activarlos e inactivarlos al seleccionar la casilla y dar clic en el botón "Make selected inactive/Inactivar seleccionados".

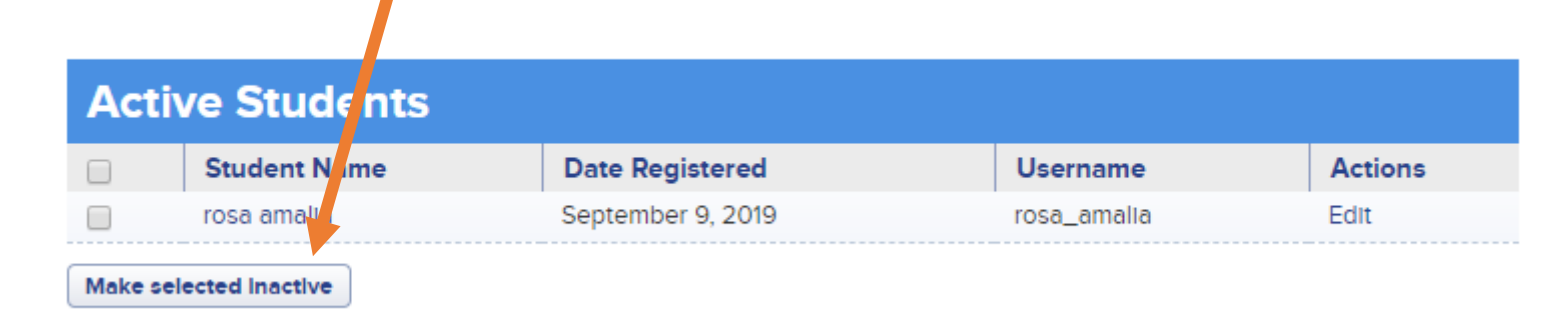

También puede editar los datos ingresados de sus alumnos:

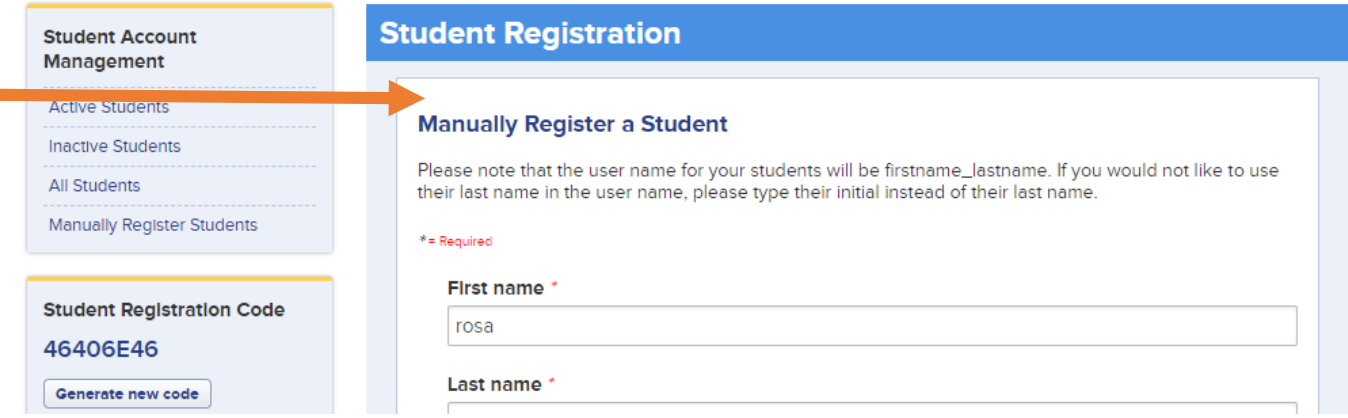

La segunda forma de agregar un estudiante a su escuela es usar un **Código de registro** de estudiante. ¡Esta es una excelente manera de agregar toda su clase fácilmente en unos pocos pasos! Después de hacer clic en "Gestión de estudiantes", copie y pegue el Código de registro de estudiantes que se encuentra en la barra lateral izquierda y déselo a sus estudiantes.

1. Para comenzar, los alumnos ingresan a [http://iearn.org](http://iearn.org/) 2. En la parte superior de la página, den clic en el botón " Join/Unirse ".

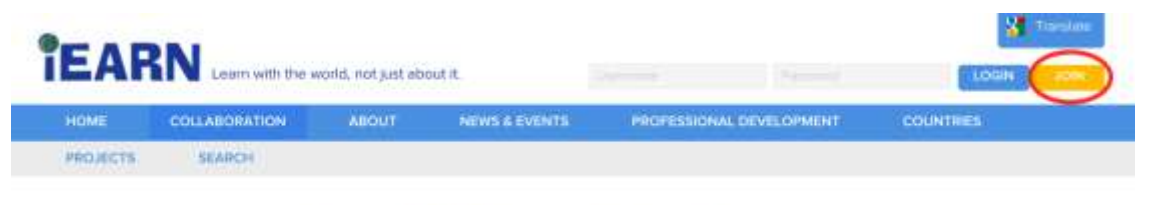

Over 140 Active Global Projects

3. Haga clic en Students connect here/Los estudiantes se conectan aquí.

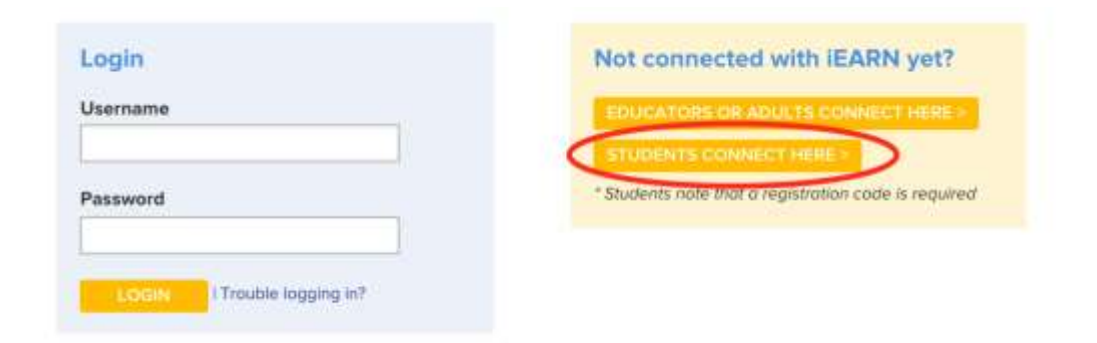

Código de registro de estudiante:

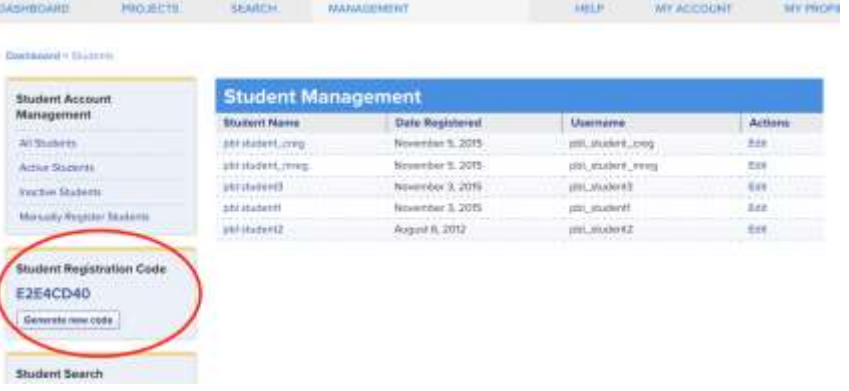

4. Su maestro debería haberle proporcionado un código de registro . Ingrese ese código en el cuadro de texto y haga clic en "Conectarse con iEARN".

Ingrese el código del estudiante y de clic en Get Connected With iEARN/Conéctate con iEARN:

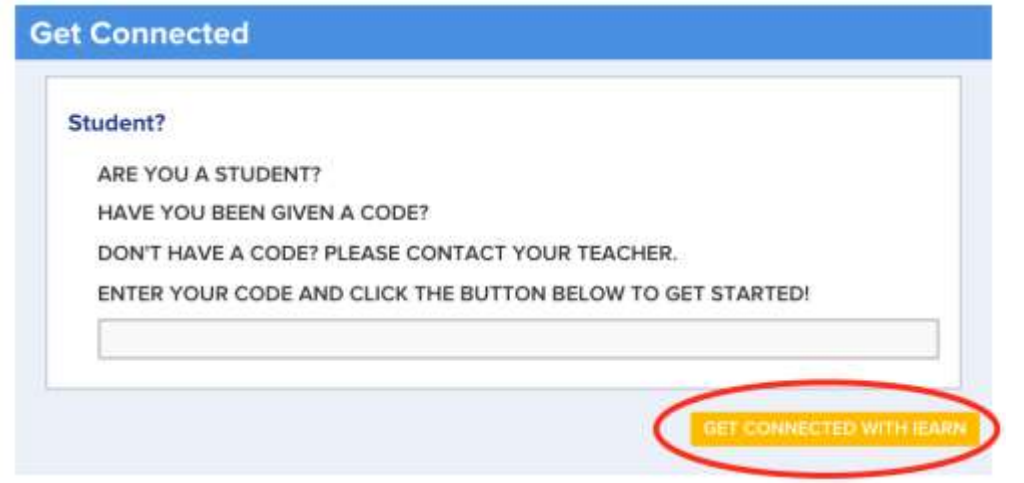

5. Ahora complete el formulario con su nombre (First Name), apellidos (Last Namea) y con una contraseña (Password) que sea fácil de recordar, anote nuevamente su contraseña (Verify Password) y haga clic en Register/Registrarse". ¡

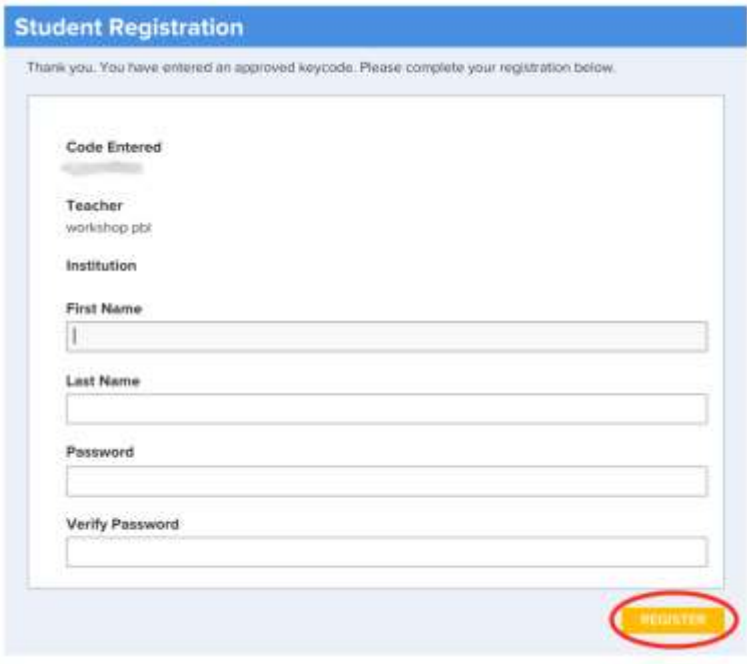

Ahora puede entrar al proyecto de *Nuestra Tierra: La deforestación*.

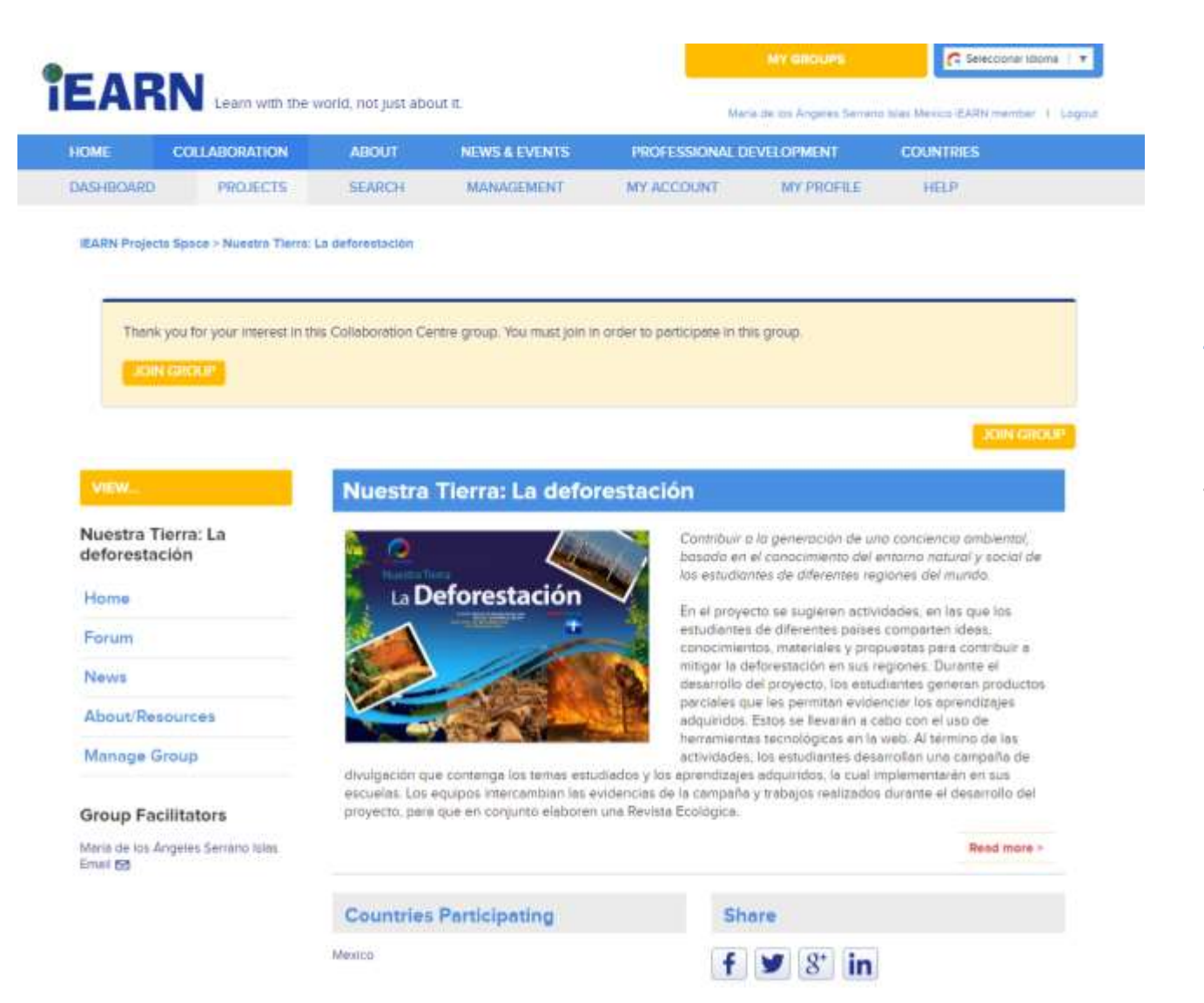

Para ingresar al proyecto Nuestra Tierra: La Deforestación, de clic al siguiente link:

# <https://iearn.org/cc/space-2/group-684>

Para unirse al grupo de clic en JoinGroup/Unirse al grupo

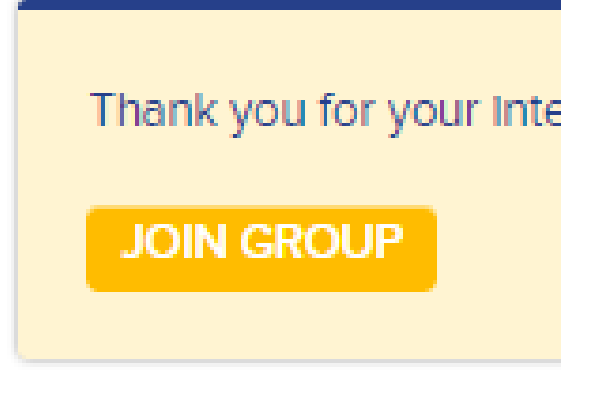

En la siguiente pantalla, nuevamente de clic en Join Grup/ Unirse al grupo

Es importante señalar que habrá un foro por sesión en donde compartirán sus productos y evidencias del trabajo colaborativo. Es importante que los alumnos lean las aportaciones de los compañeros y comenten lo que dicen.

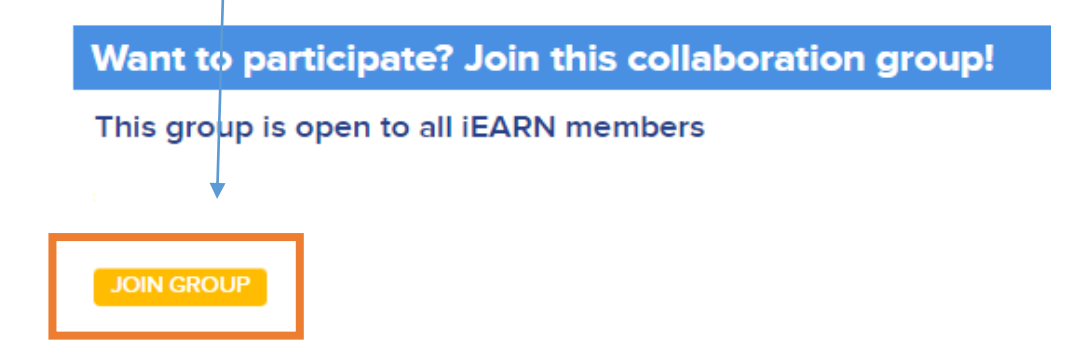

Forum Home > Nuestra Tierra: La deforestación

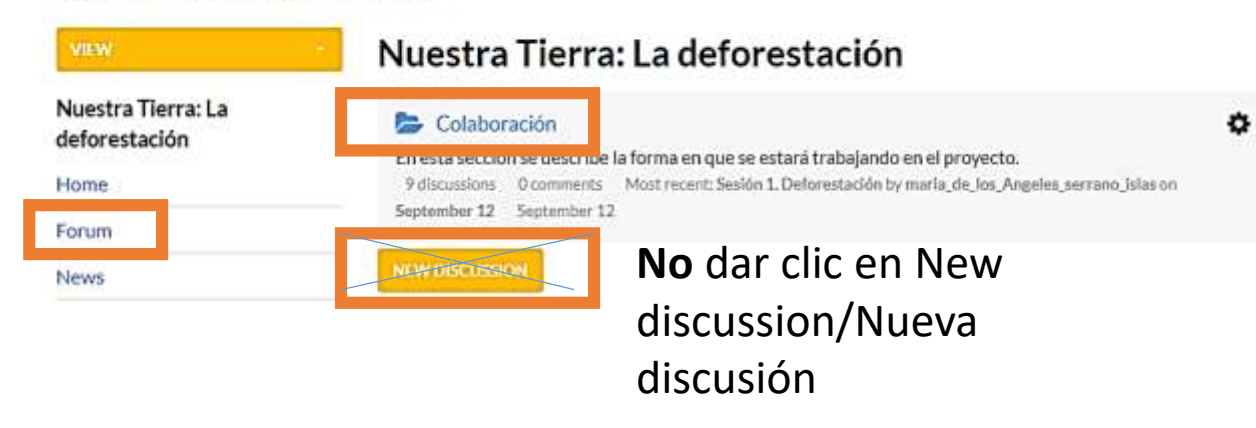

Lea los detalles del proyecto en "Abouth/Resources / Acerca de los recursos" y participe en los foros en: "Forum/Foros".

Al dar clic en Forum/Foro, encontrará una carpeta que dice Colaboración, al dar clic en ese apartado encontrará las sesiones y foros que conforman el proyecto.

# Colaboración

En esta sección se describe la forma en que se estará trabajando en el proyecto.

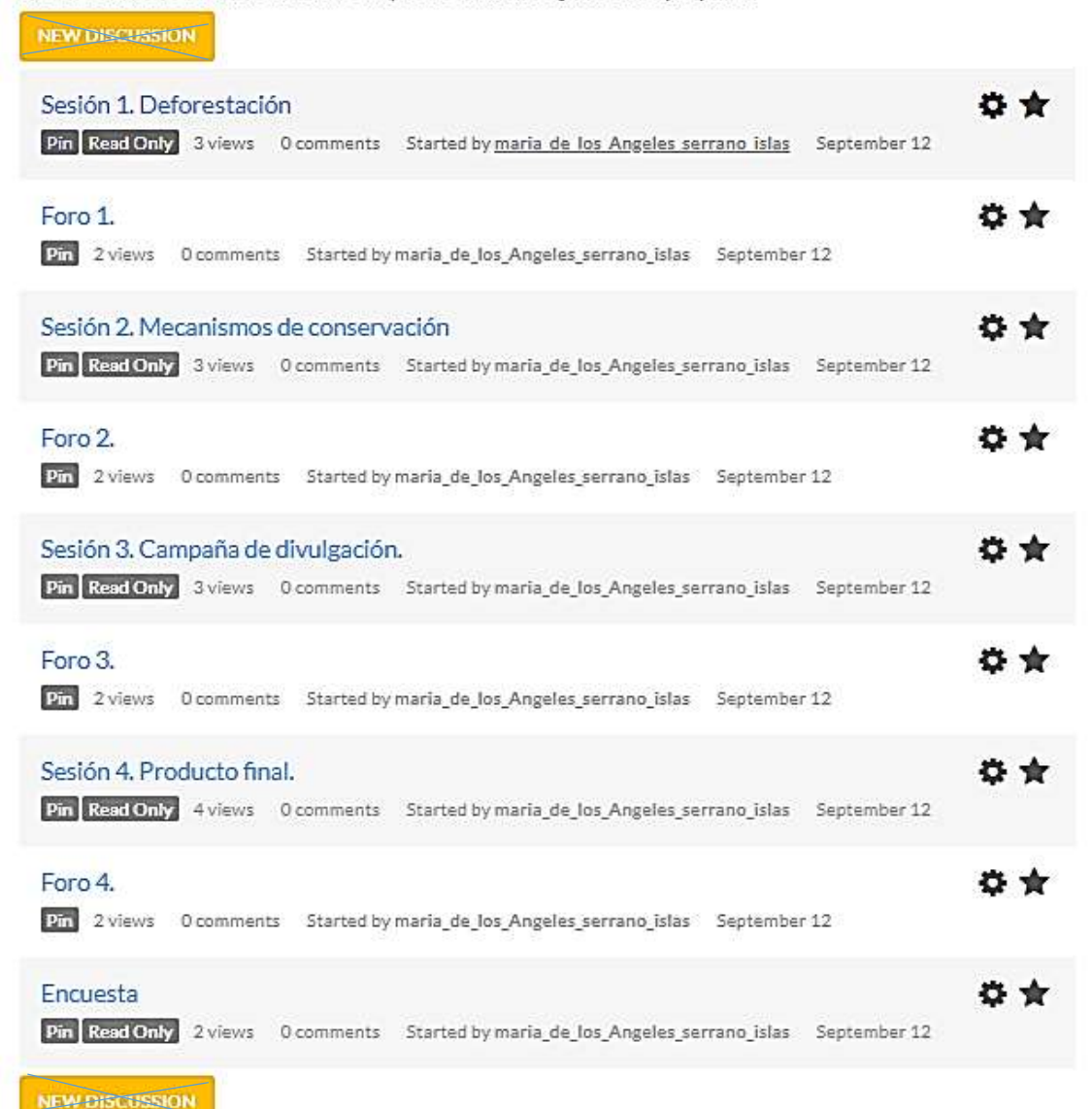

Es importante evitar dar clic en New Discussion/Nueva discusión debido a que se perderá la información del proyecto.

Cada una de las sesiones tendrá una duración de 2 semanas aproximadamente de duración. Las actividades darán inicio el 23 de septiembre de 2019.

# De clic en la sesión correspondiente y una vez concluidas las actividades que se sugieren, de clic en el foro.

#### Forum Home > Nuestra Tierra: La deforestación > Colaboración

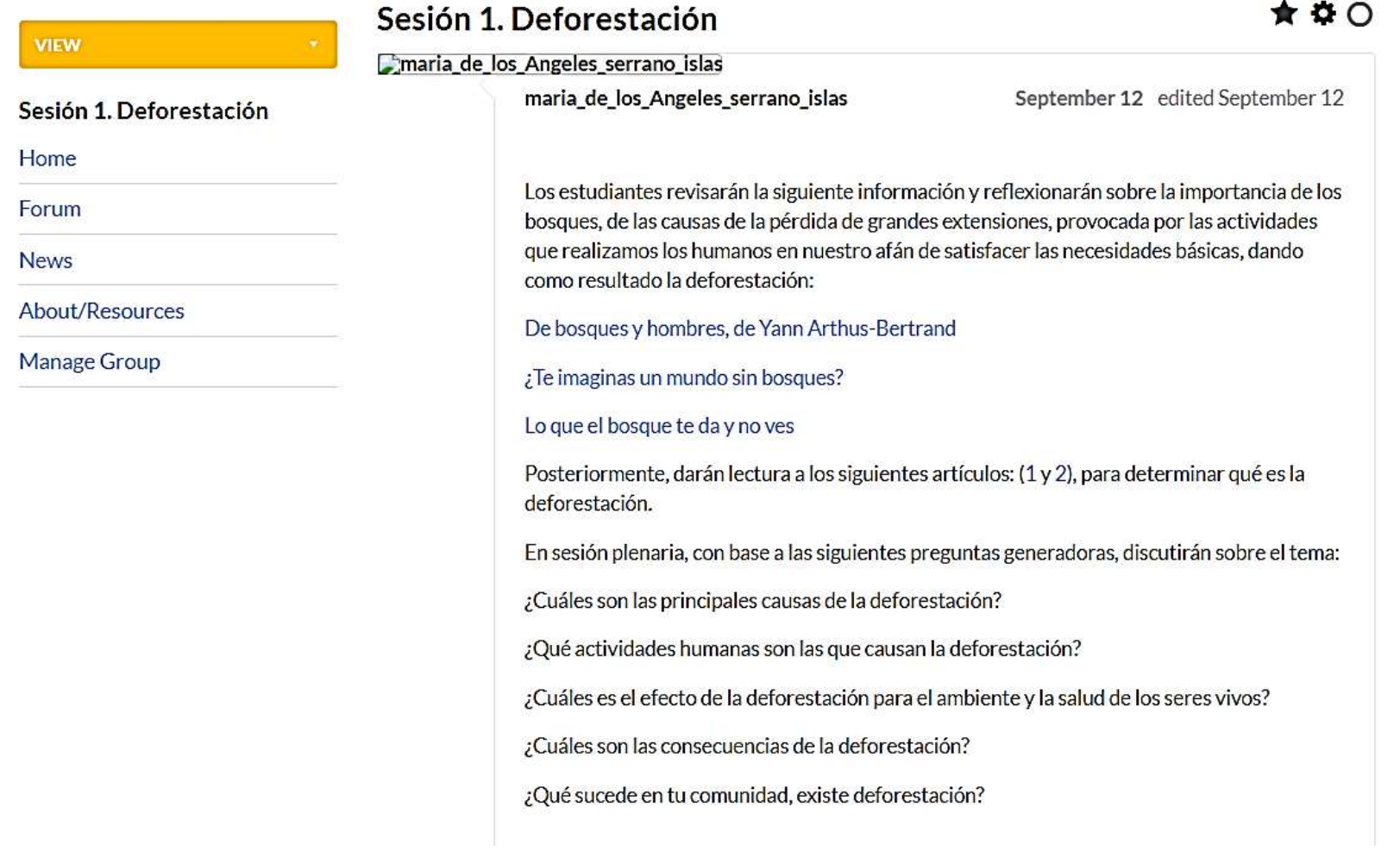

Forum Home > Nuestra Tierra: La deforestación > Colaboración

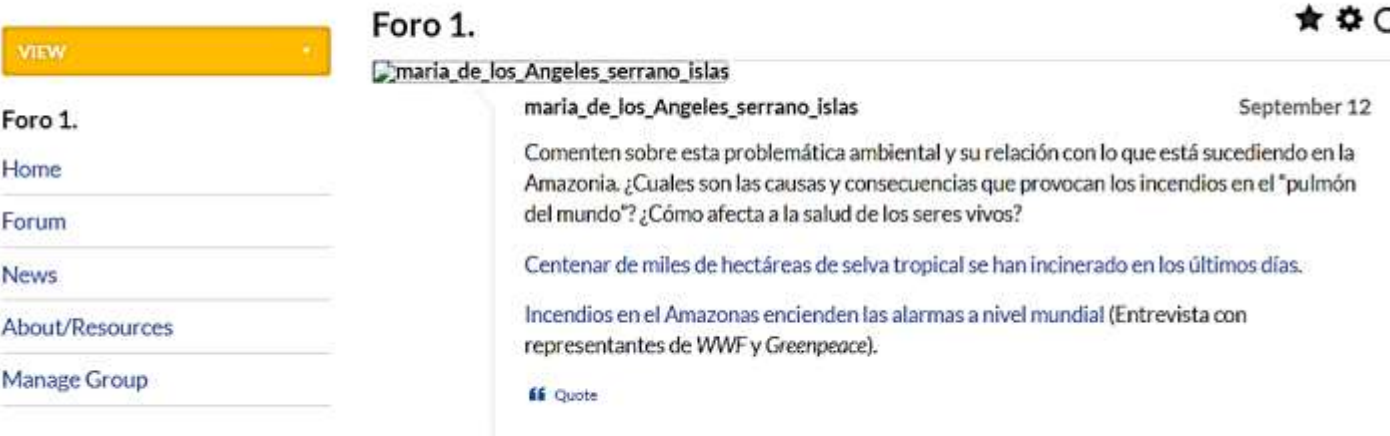

#### Leave a Comment

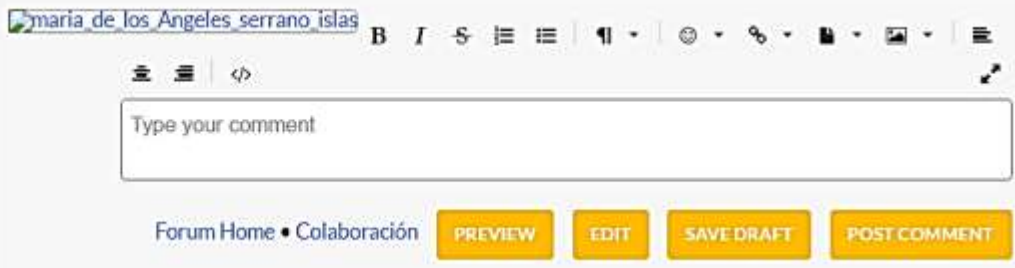

Para participar lea el tema y escriba su comentario. Puede subir imagen o incorporar links/enlaces a otros sitios de interés.

Al finalizar de clic en Post Comment/ Publicar comentario.

Listo la información estará incorporada al foro.

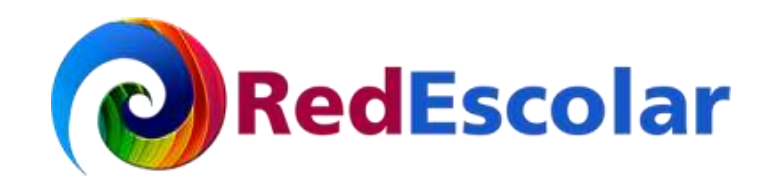

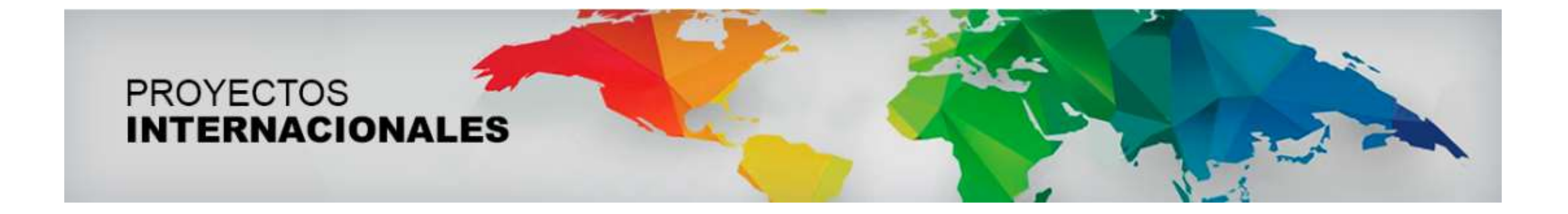

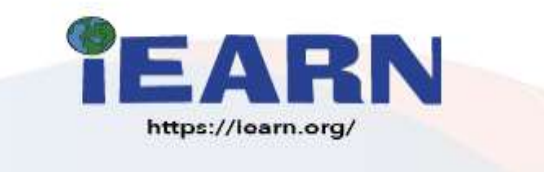